## AIM - Space Challenge

Style Guide 1.0

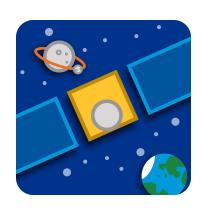

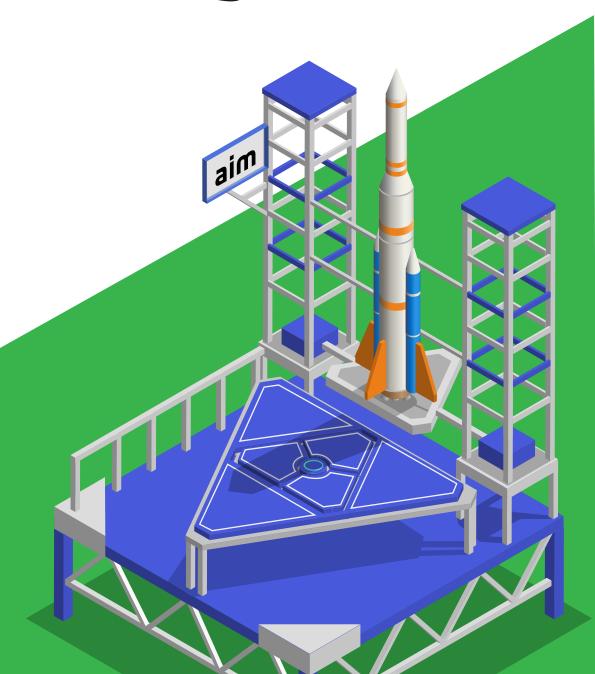

## Welcome

This guide will walk you through the basic steps of designing for **AIM – Space Challenge** for both the art and user interface.

Some experience with programs like Sketch and Illustrator is recommended.

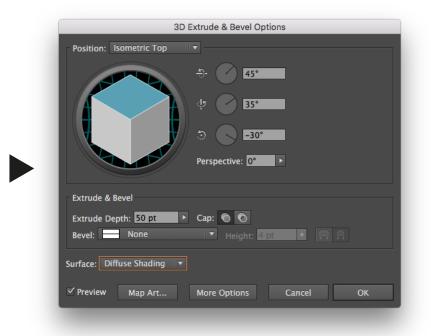

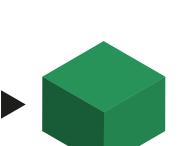

#### **Getting started**

The buildings have been designed in Illustrator using the 3D Extrude & Bevel option.

I can be found under Effects > 3D > Extrude & Bevel. From the dropdown choose Isometric Top.

Surface should be set to Diffuse Shading.

If you want a flat isometric square, set Extrude Depth to 0 pt.

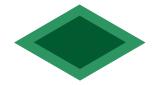

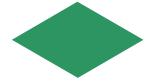

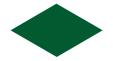

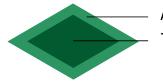

Amount of space the tile takes in game The amount of space a building can use

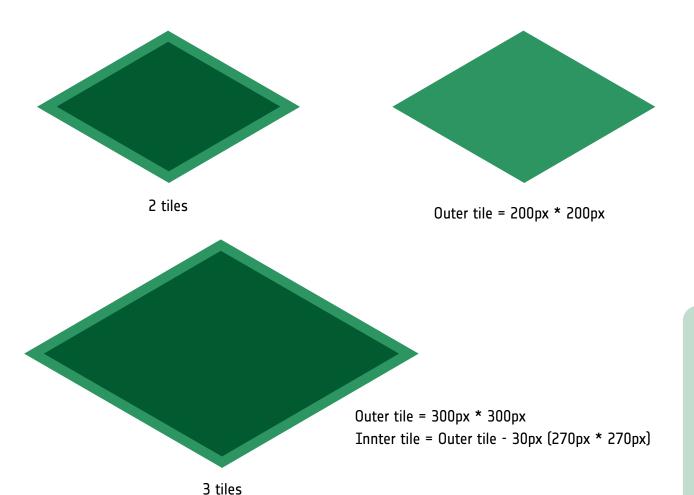

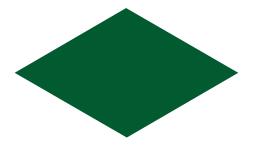

Inner tile = Outer tile - 30px (170px \* 170px)

#### Using the tiles

Use only the inner tiles to build the main structure of the building on.

The outer tile should be used as 'white space' to have space between buildings and is always +30px on each side compared to the inner tile.

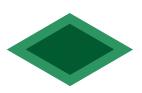

1 tile

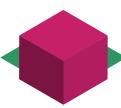

If the tile in 'isometric top' is 60pt high

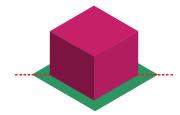

Move it up so it aligns horizontally

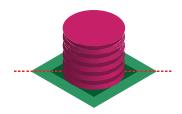

Then you can shape it how you like

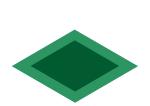

1 tile = minimum size

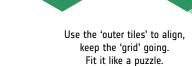

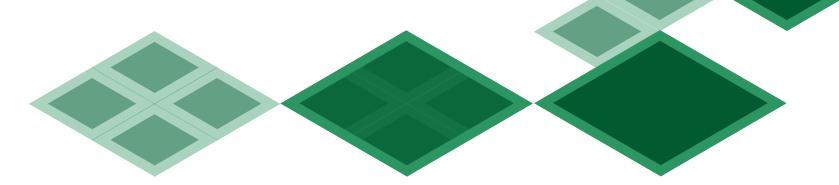

Examples of buildings used in the first version of the game.

To export: Place building in its own artboard. Expand appearance, save for web PNG-24 at 400 percent. To make it pixel perfect, crop it in Photoshop, so no white space is left.

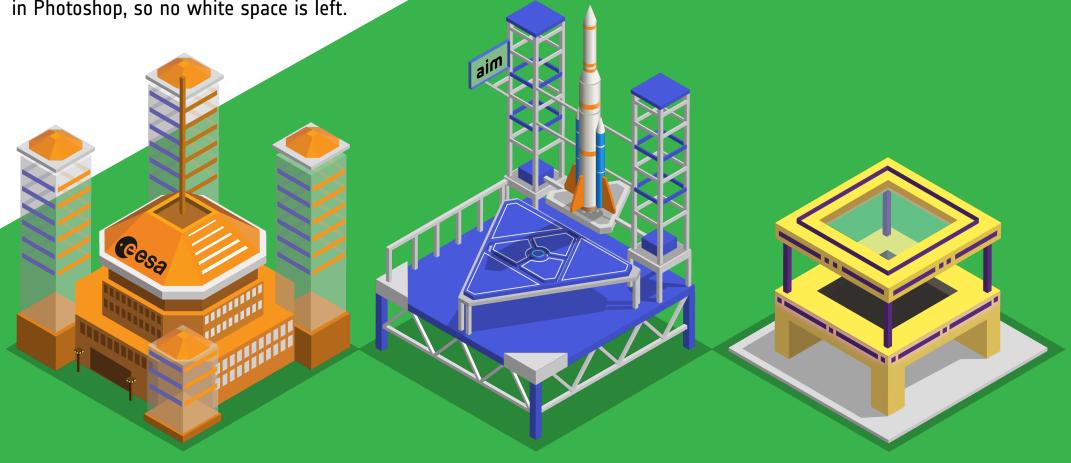

### **User Interface**

For a consistent User Interface, the colours of the ESA Corporate Identity are used. The UI has been designed in Sketch.

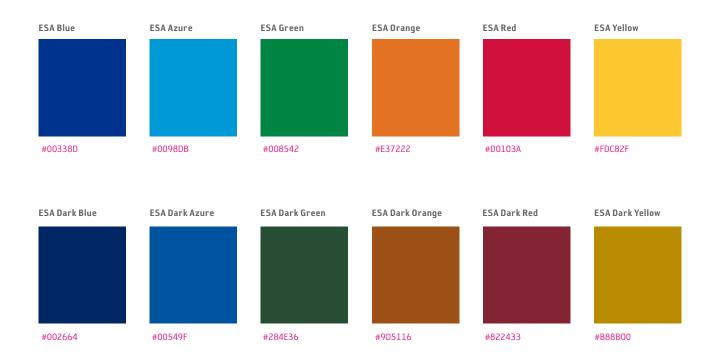

### **User Interface**

A few examples of what the UI looks like in the game. The top-left and buttom-right corners are cut. This is done in Sketch by making a square rotated 45 degrees and applying it as a mask on another rectangle.

Set the rotated square to the edge and move it 7pt into the other rectangle. This will give the exact corner you need.

The buttons should at least be 44pt \* 44pt, for optimal touch size as described in the Human Interface Guidelines from Apple

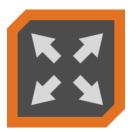

Start game

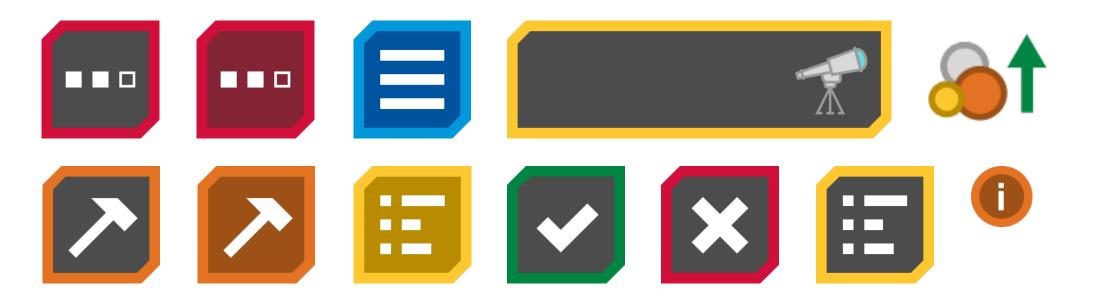

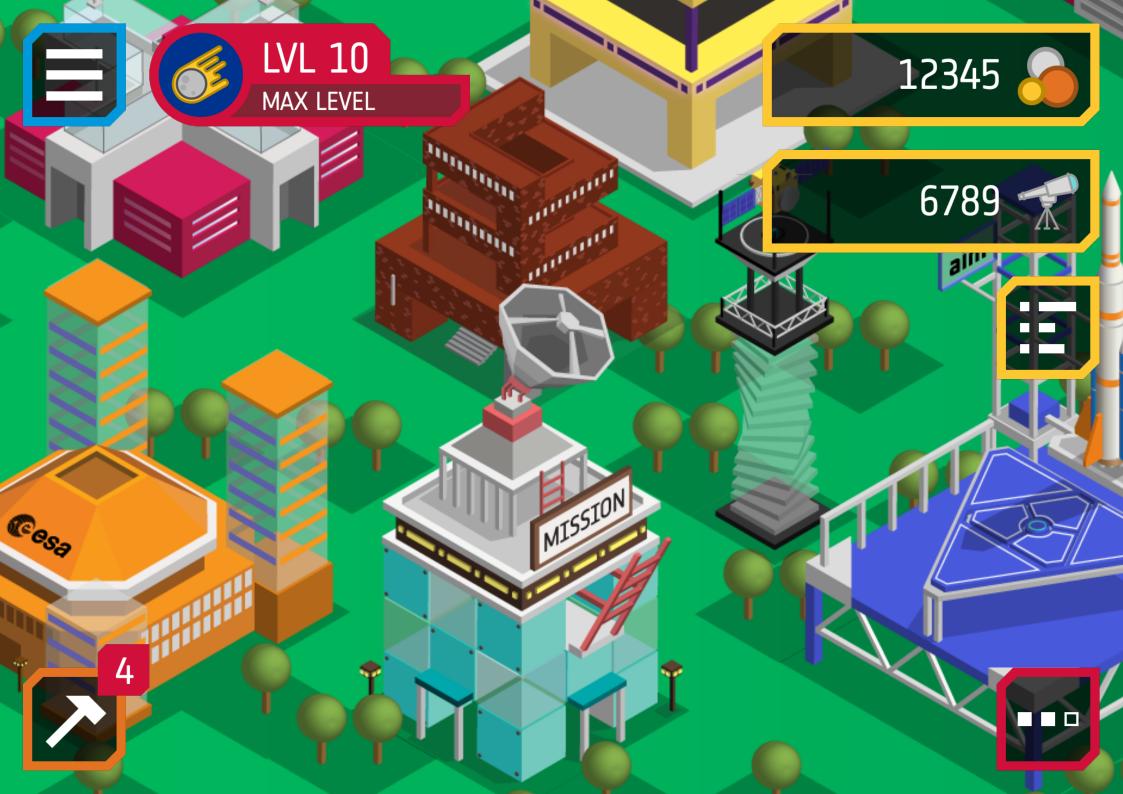

### **User Interface**

For exporting, group the assets together and export them via the 'Export' window in the bottom-right.

Set 'Size' to 4x, so that the visuals are ready for the highest DPI screens available.

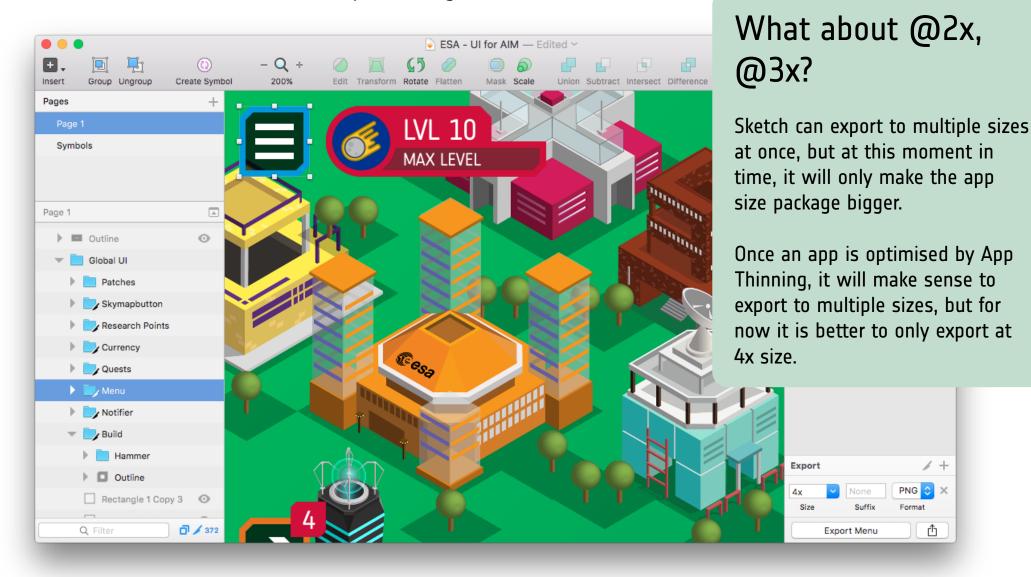